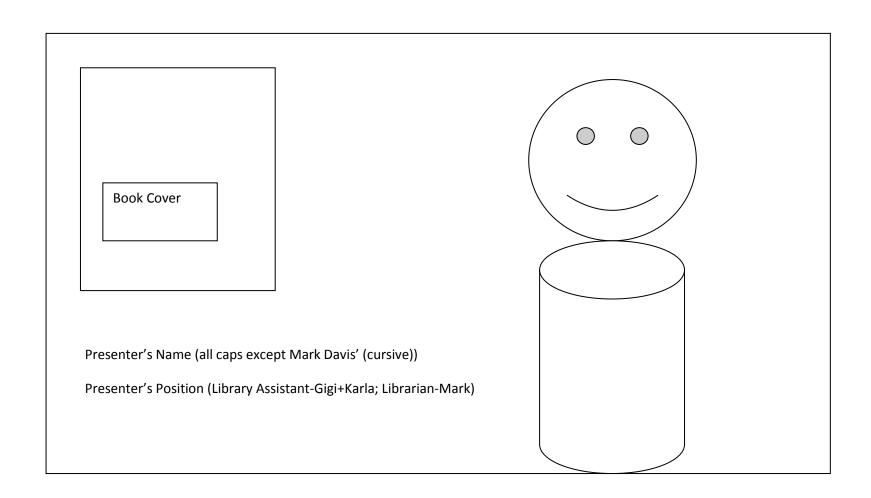

This illustration is for the first part of the video. For Part 2 (Promoting Read and Ride website) Keep the presenter to one side (R or L is up to you on both cases, but keep it consistent whichever side you chose), and put the read and ride logo in place of the book cover for the final shot.

## Editing Set-Up:

- 1. All files will be stored on the LaCie External Hard Drive
- 2. Upload SLOT footage and prepare clips (FCPX)
- 3. AfterEffects Videos: import footage and organize all A/V files
- 4. Put files in order in timeline
- 5. Green Screen color correction, etc
- 6. Adding Titles
- 7. Adding transitions
- 8. Rough Cut Renders; please use a small format; but at least 620p, so we can catch any color problems, rough transitions, glitches etc. to work out before creating the master file
- 9. Rough Cut review—we can share files via a Google Drive account
- 10. Clean up any issues in rough cut
- 11. Render Masterfiles in H264 full format and also a smaller format that displays at 620p or 1080p for YouTube videos
- 12. Send H264 format masterfiles via Google Drive to CityTV
- 13. Send YouTube quality files to Tech Services for Read and Ride Website upload
- 14. "Go Live" Date: June 22

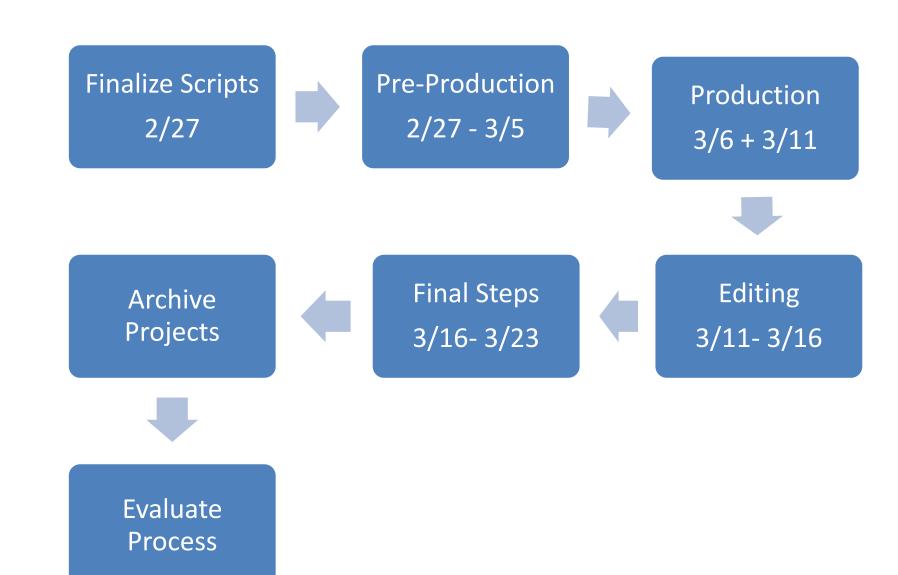

| READ+RIDE De-Brief                                                                                                    |
|----------------------------------------------------------------------------------------------------|
| BIG PICTURE ISSUES:                                                                                                    |
| •What the expectations aredo we have creative freedom to produce something different from the last videos? Who is deciding what direction the videos go in?                                                                                                    |
| •Who is working on the videos? How will work be divided?                                                                                                    |
| FINE TUNING:                                                                                                    |
| PREPRODUCTION                                                                                                    |
| -Scripts ran a little long                                                                                                    |
| PRODUCTION                                                                                                    |
| -Key to Studio -Key to Idea Lab +Learned to use Teleprompter and Switcher +City TV Set up 'ideal' lighting and camera set-up for studio -Adapter FW>Thunderbolt -Need to schedule time with City TV to train on power on/power down/set-up/break down/store all studio equip; lights/cameras/soundboard tripp lite, etcNeed location at AC to edit (?) or a Macbook Pro (?) -Parking Pass (?)  POST-PRODUCTION |
| -Formatted Logos using Adobe Illustrator and Photoshop -Corrected issues with green screen spill -Looking for an easy and secure mode to share video files with Read and Ride Committee for review and feedback                                                                                                    |

Studio Manual: Broadcast Pix Switcher

## **POWER ON**

- 1. IT Room; Turn on Broadcast Pix Machine (Green Light will turn on with Power)
  - a. Use "Scene 2 Lighting"
- 2. Studio/Switcher Room
  - a. LG Remote turns on LG Monitor
  - b. Ki Pro Rack (AJA F52) Editing Console: Turn on CCU (Camera Control Consol/Units): CCU4, CCU5, CCU6 "Cam Power Button"
  - c. Turn on Hitachi RCU1, RCU2, RCU3 on the board
  - d. Click on "Broadcast Pix Switcher", then "Show: Studio Show" to show studio cameras
    - i. Program screen is what is going to be recorded on SLOT (Router-05)
    - ii. Preview is what you can cut to next
  - e. Hit "Join the Show" on the switcher
  - f. Monitors on the Left (Not LG): Plura monitor is calibrated for True Color (power switch is on back--use BOTH A/C + Backup)
  - g. Dell Wave Form monitor..?
  - h. Red is PROGRAM; Studio CAM 5 underneath the white buttons are PREVIEW
  - i. Set up Teleprompter
  - j. Test Exposure, adjust lights—two key on Greenscreen, one key on presenter
  - k. zoom in to focus camera
  - I. Test Sound; Between +5u-5u; adjust with MAIN MIX/MIC 1 on sound board
  - m. "Max control room" controls speakers in Switcher Room

## **POWER DOWN**

- 1. Quit on monitor "Broadcast Pix"
- 2. Don't save changes
- 3. Power down switcher: RCU, Dell+Plura Monitors, use the Remote for LG Monitor
- 4. AJA Power down